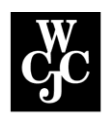

# **Wharton County Junior College**

## **How to Configure Recovery Options in myWCJC**

You can recover your username and password once you have configured at least two of the three following recovery options in your myWCJC account:

1. Set your security questions 2. Set your recovery email 3. Set your mobile number

To configure your password and username recovery options, please follow the steps outlined below:

#### 1. **Log into your MyWCJC account**

Your login credentials are your WCJC email username and password. When you enter your login credentials **do not use** the @student.wcjc.edu or @wcjc.edu extension. If you do not know your WCJC email username and password, please submit an [IT Help Desk Support](https://form.jotform.us/71916315186156) form or call the Help Desk at 979-532-6568.

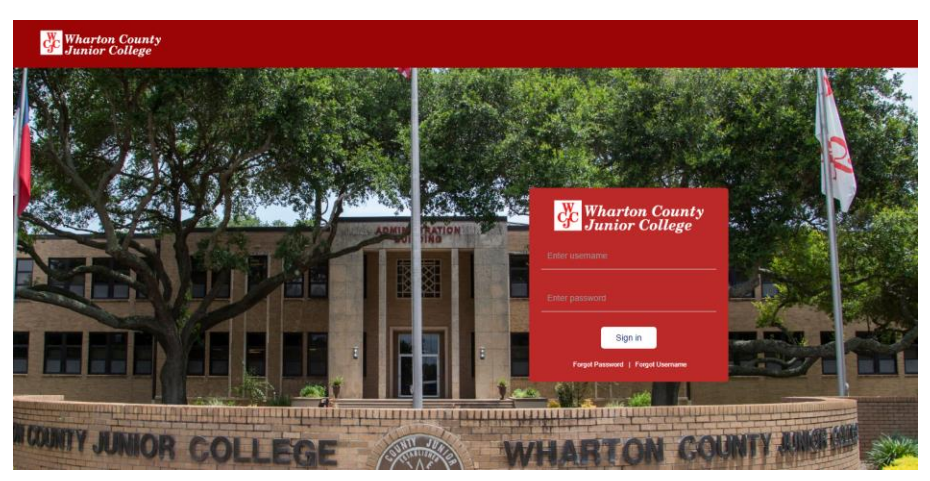

#### **2. Access the "Account Recovery" page**

In the upper-right hand corner, click on the drop-down menu by your name and select "My Account"

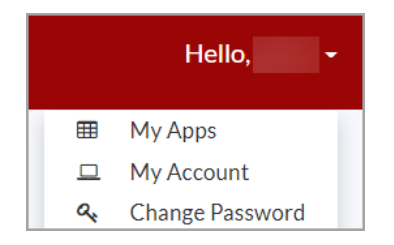

**3. Re-enter your WCJC email password again**

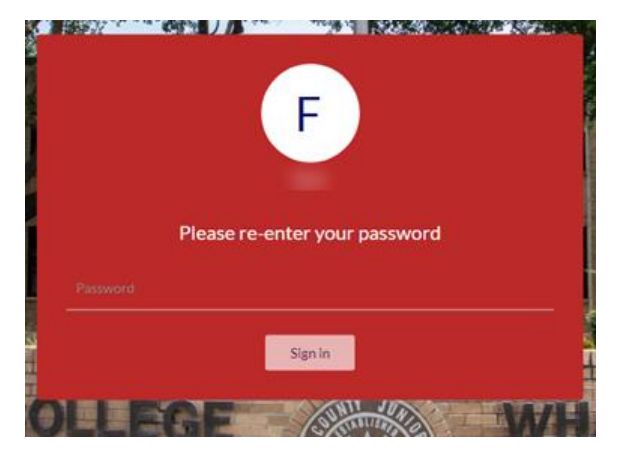

**4. Set your Account Recovery Settings**

You will find multiple options to recover your username and password. WCJC requires at least two be set; however, all three options can be set as follows:

**Option 1 is required: Set three security questions.** 

- 1. Click the Security Questions tab.
- 2. Provide answers to three different security questions.
- 3. Click Submit.

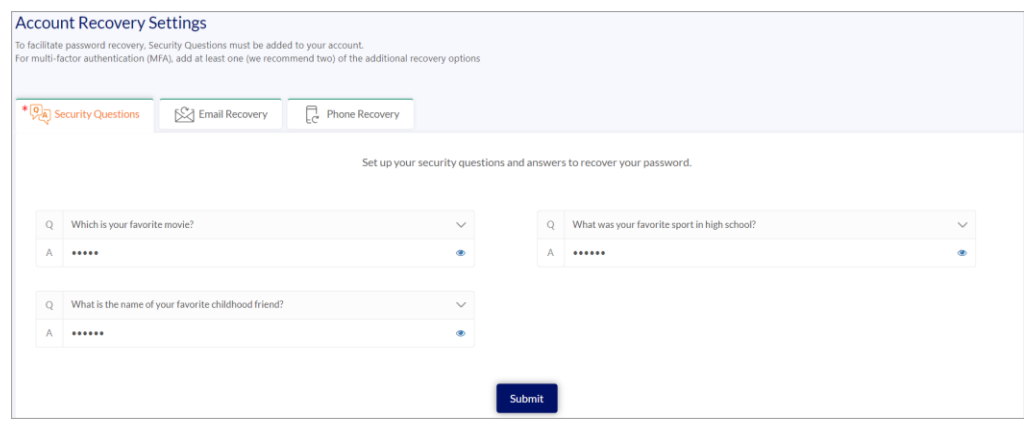

**Option 2: Set a recovery email**

- 1. Select the Email Recovery Tab.
- 2. Enter a Primary email address you wish to have verification codes sent. This should not be your WCJC email address. A different Secondary email address can also be entered if you have multiple email addresses; however, it should not be your WCJC email address.
- 3. Click Validate for each email address that is entered.
- 4. Check this recovery email for a 7-digit verification code.
- 5. Enter the verification code in the Verify your email address window.
- 6. You will see a message confirming your email address.

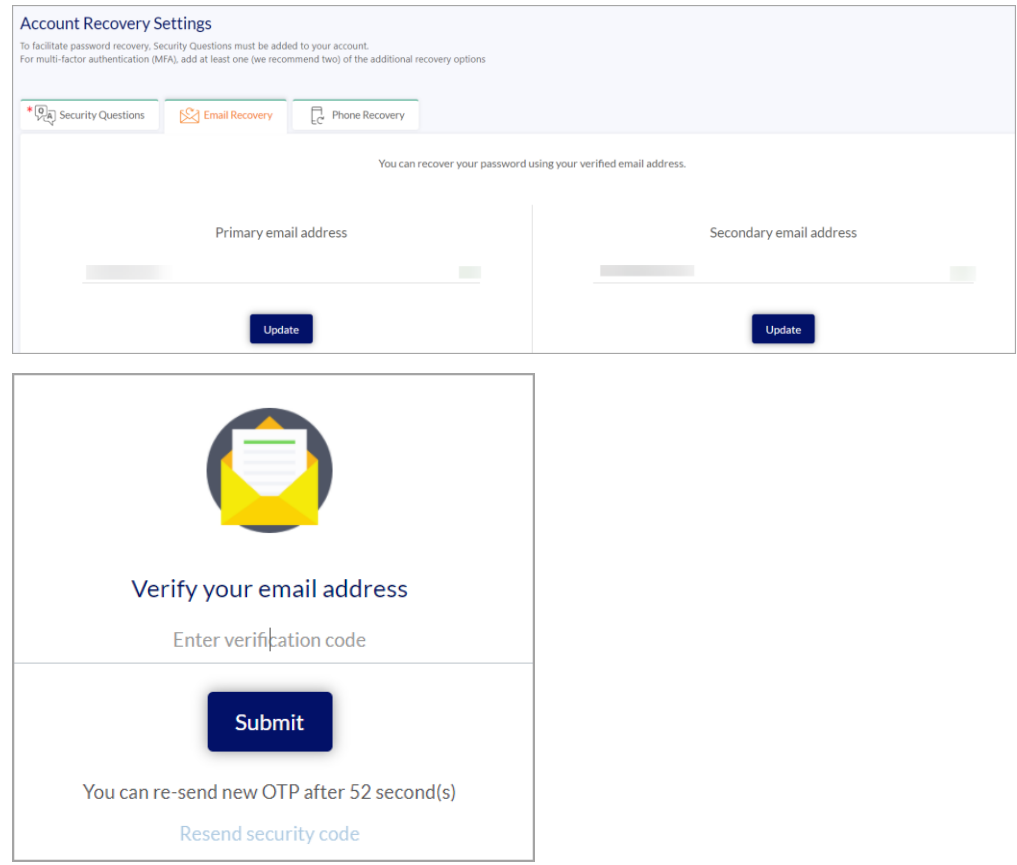

**Option 3: Set a recovery phone number**

- 1. Select the Phone Recovery tab.
- 2. Enter the Country and mobile phone you wish to have verification codes sent.
- 3. Click Verify.
- 4. Check your mobile phone for text of the 7-digit verification code.
- 5. Enter the verification code in the Verify your phone number window.
- 6. You will see a message confirming your phone number.

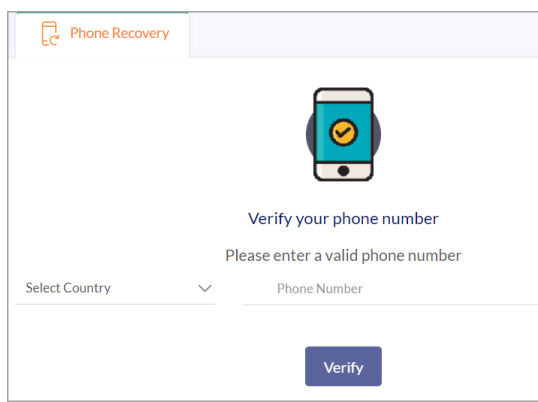

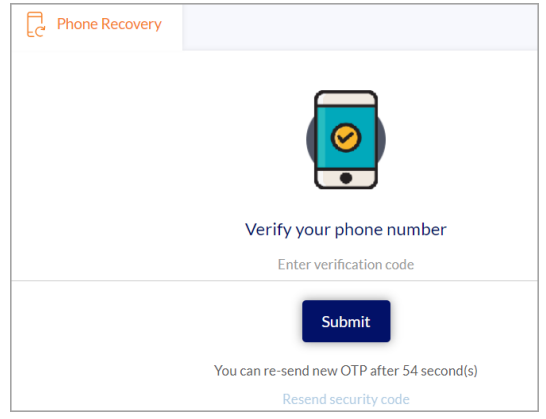

### **5. Return to the MyWCJC Portal**

Click the **Go To My Apps** button on the bottom right-hand corner of your screen to exit your account set-up screen, and return to the MyWCJC portal Apps page.